# **กล้อง WIP188, WIP213**

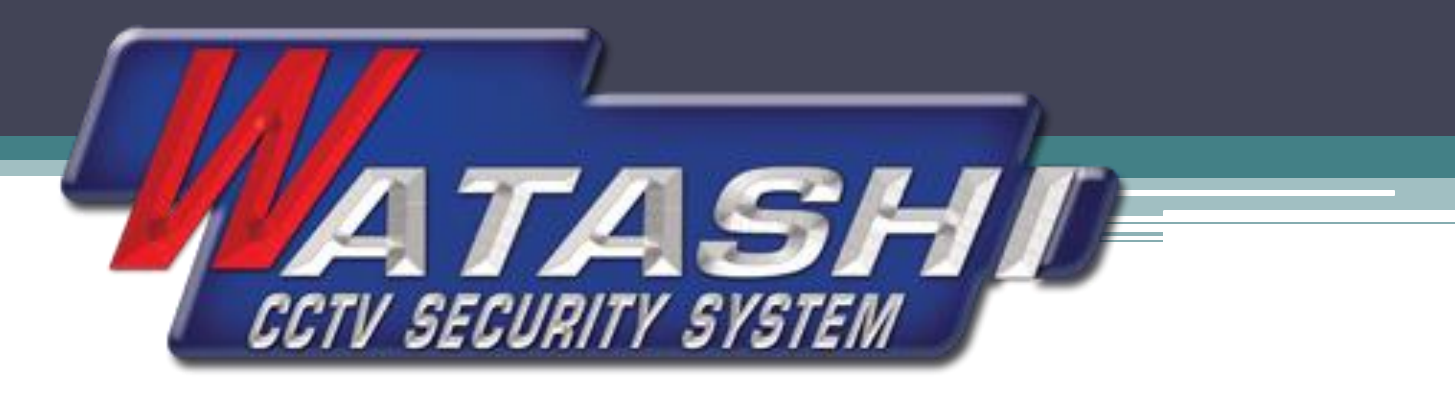

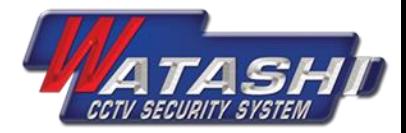

#### • ขั้นตอนที่1 โหลดAPP V380

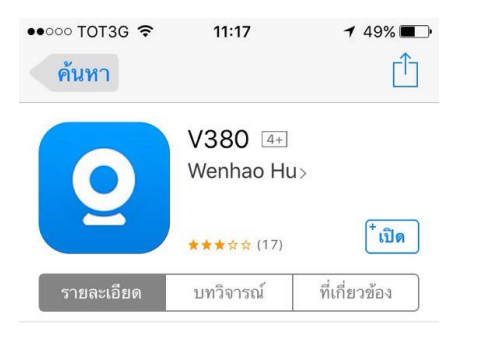

#### iPhone

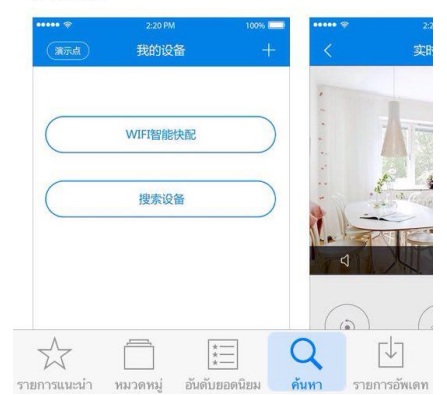

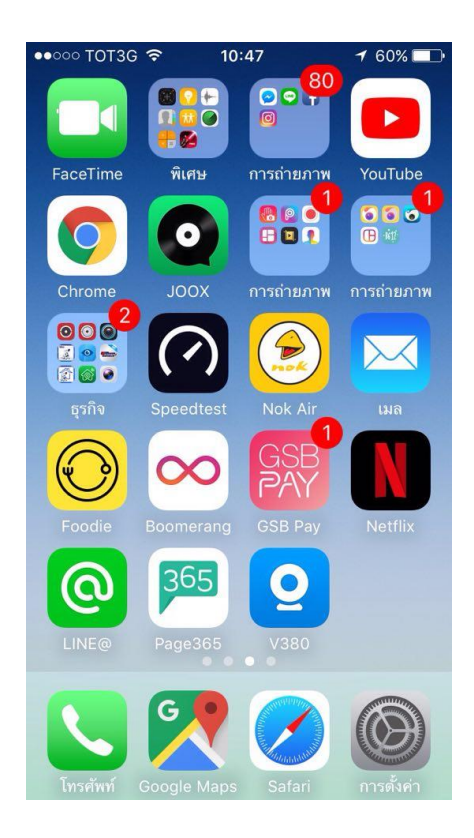

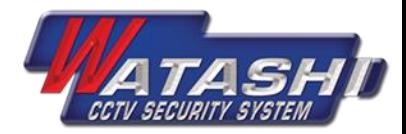

• ขั้นตอนที่ 2 กดปุ่มรีเช็ต ที่ตัวเครื่อง ค้างไว้จนกว่ามีสัญญาณ เตือน

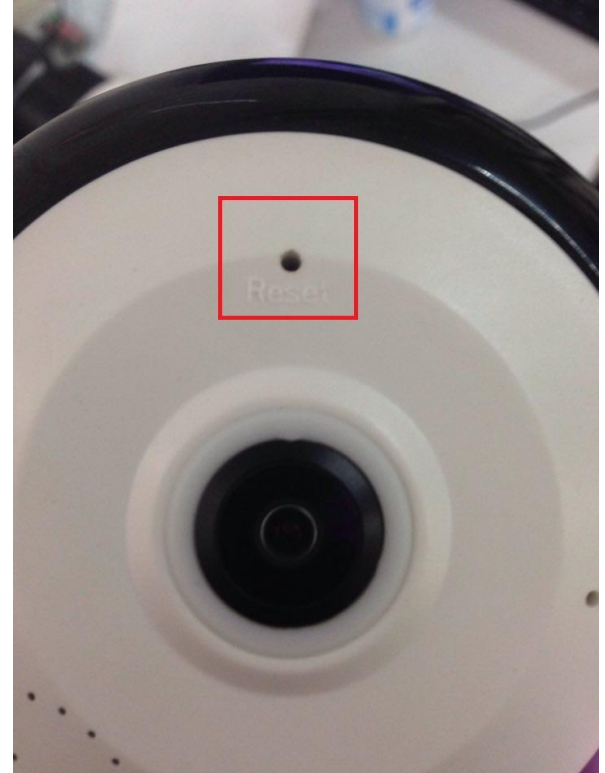

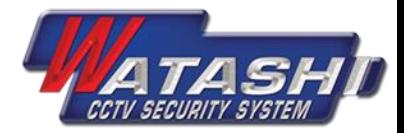

• ขั้นตอนที่ 3 ค้นหา WIFI ของตัวกล้อง ตัวอย่าง WV28544728

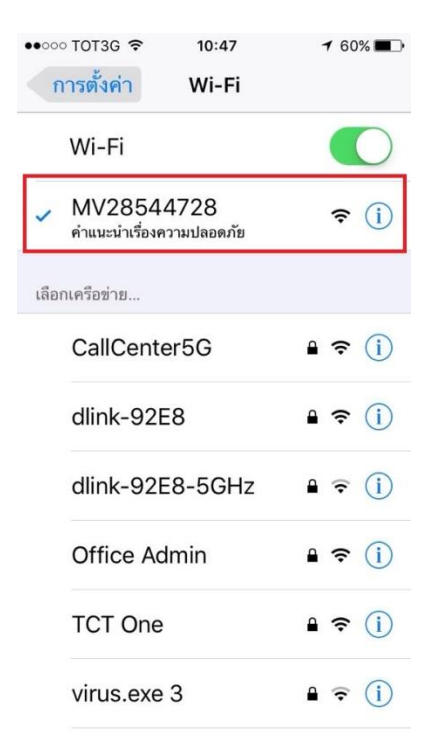

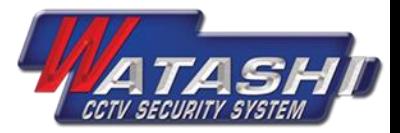

- ขั้นตอนที่ 4 ให้เปิดแอปพลิเคชั่น V380 ขึ้นมา เข้าสู่หน้าลือกอิน ่<br>.<br>.
- แล้วให้กดคำว่า Local และจะเจอหน้าDevice List

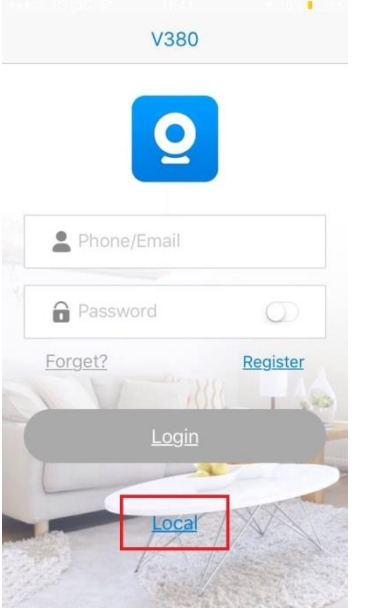

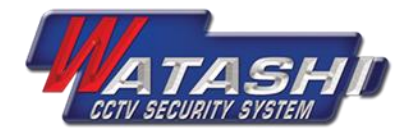

• ขั้นตอนที่ 5 ให้ไปกดสัญลักษณ์เครื่องหมายบวกตรงมุมบนขวา แล้วจะเจอหน้าต่างขึ้นมา ให้กดคำ New device

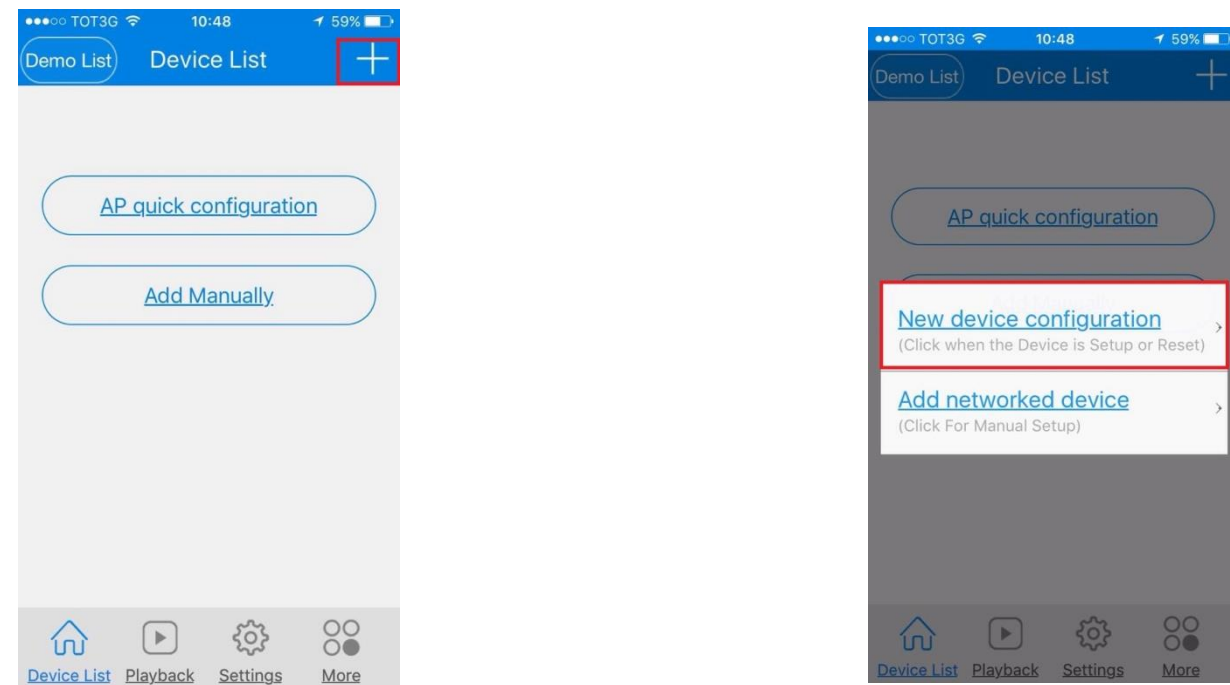

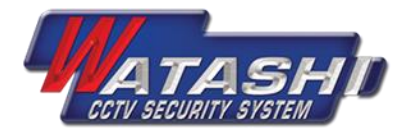

• ขั้นตอนที่ 6 ตัวแอพพลิเคชั่นจะให้เราเลื่อก WIFI ที่จะใช้เชื่อมต่อกับ ตัวกล้อง

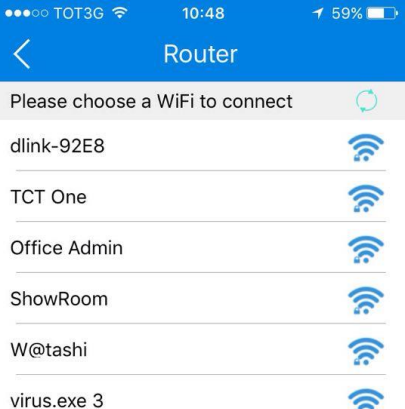

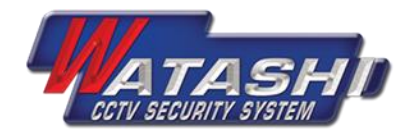

- ขั้นตอนที่ 7 หลังจากทำการจับ WIFI เสร็จแล้ว ตัวเครื่องจะทำการ หยุดปล่อยสัญญาณ WIFI ให้เรากลับมาใช้ WIFI , 3G ได้ตามปกติ เราจะเข้ามาอยู่หน้า Device List เราจะเห็นว่าตัวกล้องจะแสดง สถานะของตัวกล้องว่าออนไลน์อยู่หรือไม่ หากขึ้นแสดงสถานะว่า ไม่ออนไลน์แสดงว่าตัวกล้องไม่สามารถจับสัญญาณอินเตอร์เน็ต ได้
- (ให้กลับไปทำขั้นตอนที่ 2,3,4,5,6 ใหม่อีกครั้ง)

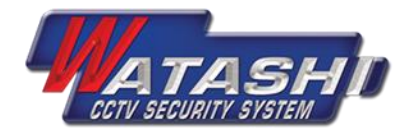

• ขั้นตอนที่ 8 หากสถานะขึ้นว่าออนไลน์แล้วให้เรากดตรงรูปหน้าต่าง ้สีดำเพื่อทำการเปิดใช้งานตัวกล้อง จากนั้นตัวแอปพลิเคชั่นจะ แสดงสถานะให้เราเปลี่ยนรหัสผ่าน

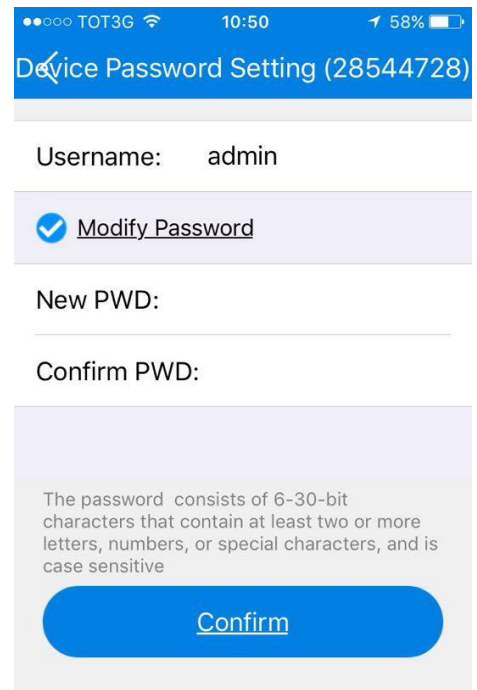

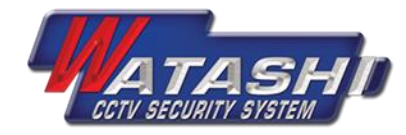

• ขั้นตอนที่ 8 หลังจากเราทำการเปลี่ยนรหัสผ่านเสร็จแล้วเราจะกลับ เข้ามาสู่ หน้า Device List ให้เราเข้าไปกดในรูปหน้าต่างสีดำอีกครั้ง ตัวแอปพลิเคชั่นจะแสดงสถานะภาพของตัวกล้องขึ้นมา

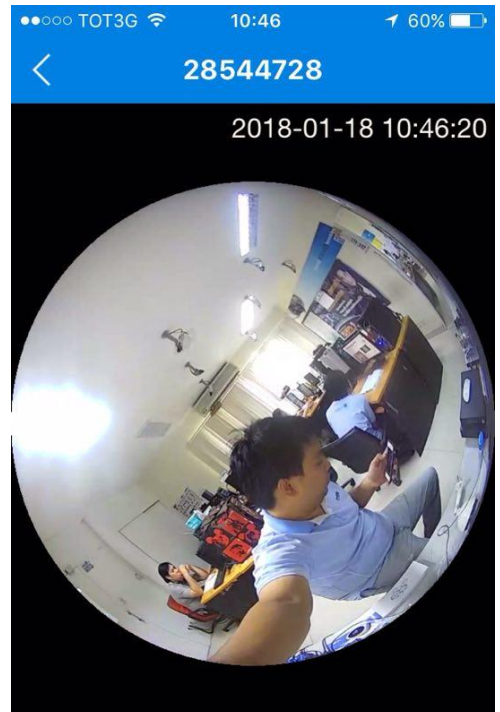